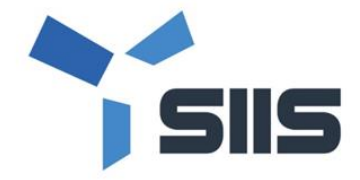

Last update: May 2021

# Spaceeye 사용자 가이드

㈜에스아이아이에스

# 목차

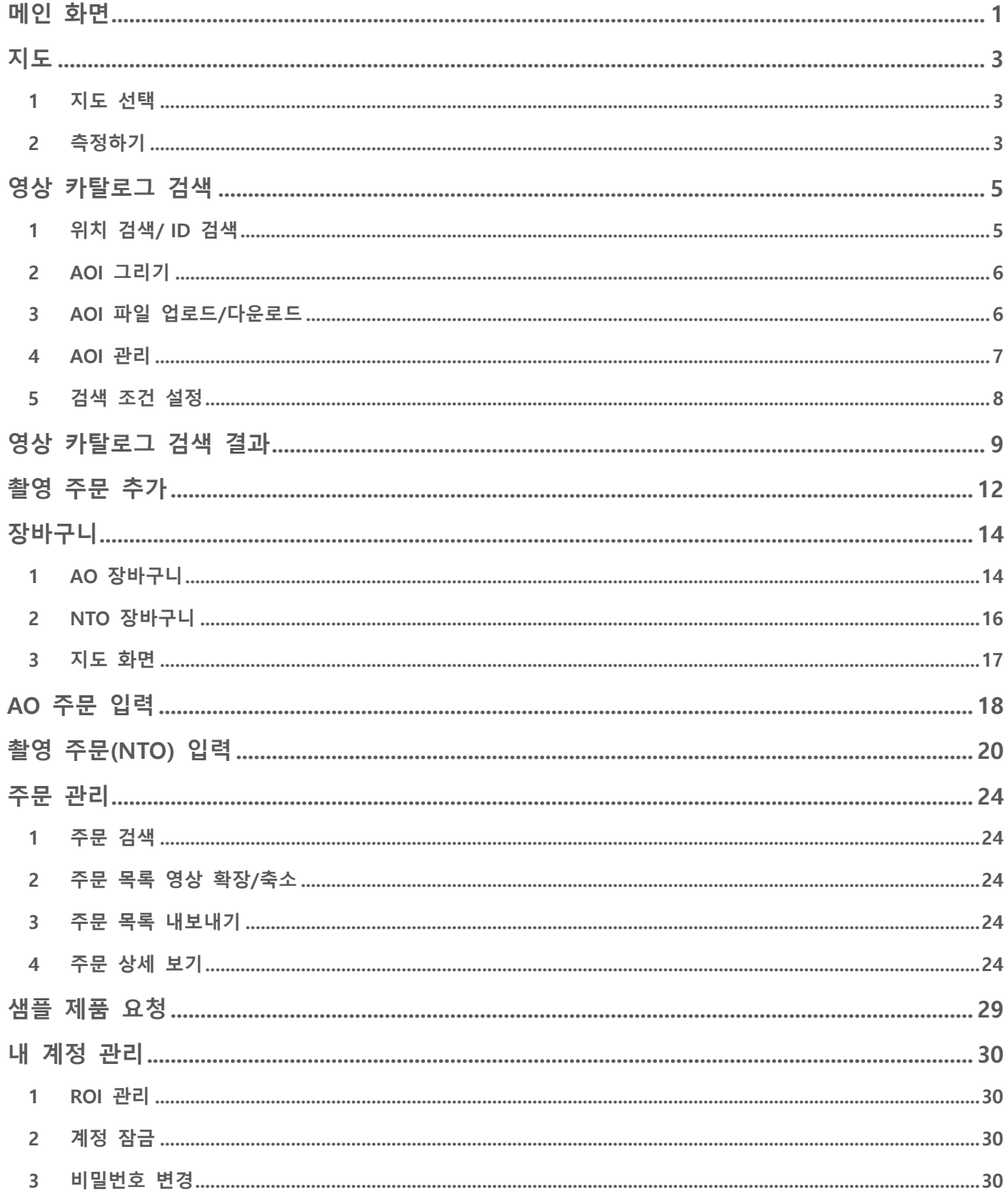

# 사용자 등록

- Spaceeye의 사용자 등록을 위해서는 메뉴에서 사용자 등록 신청서 를 다운받아 작성하여 orderdesk@si-imaging.com으로 보내주세요.
- 등록이 완료되면 사용자 등록 신청서에 기입하신 E-mail로 임시 비 밀번호를 보내드립니다. 임시 비밀 번호로 로그인하여 비밀 번호를 변경하세요.

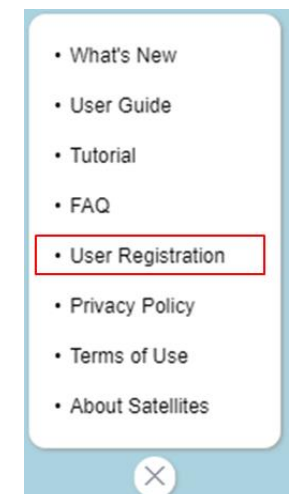

# 메인 화면

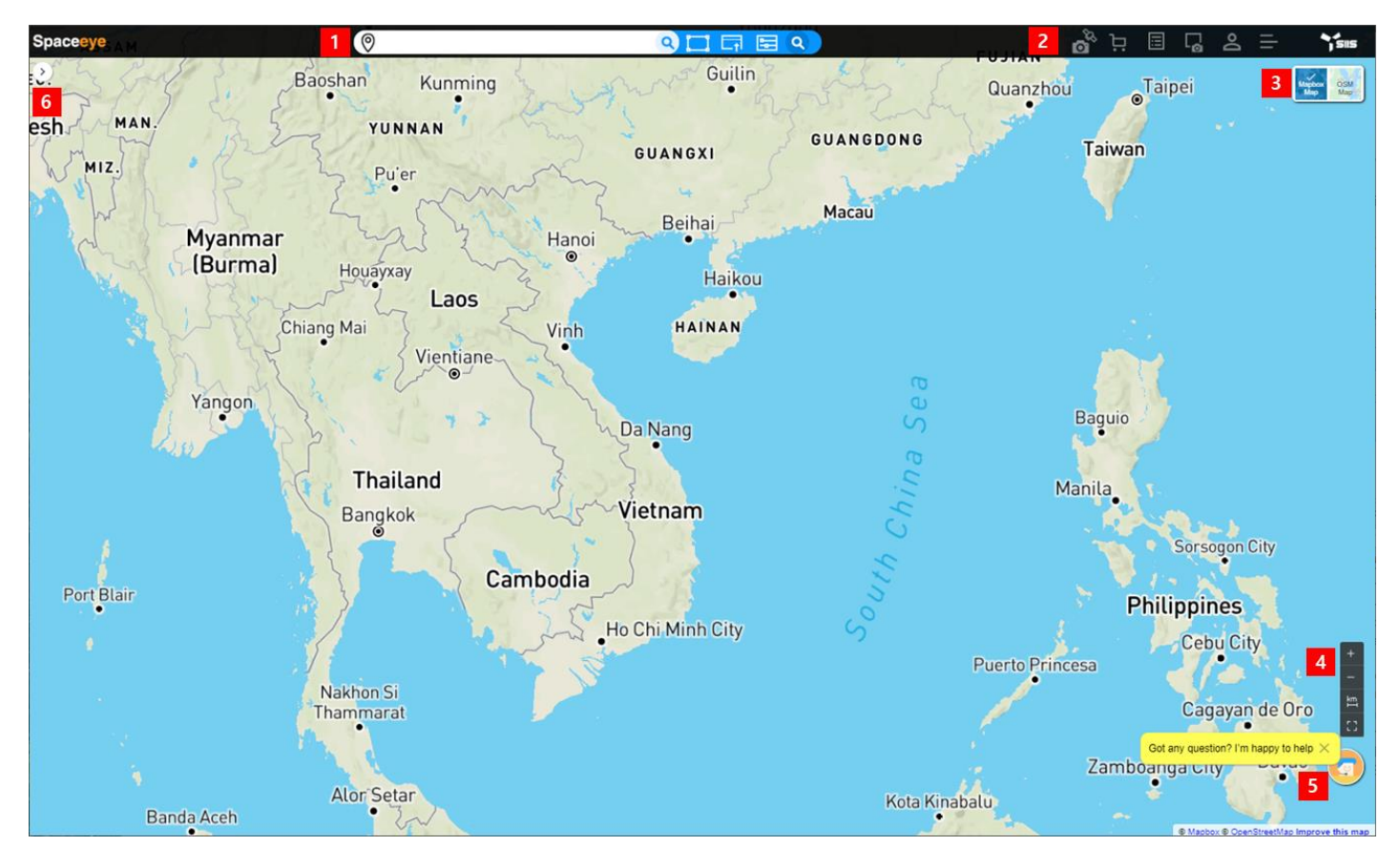

- 1. 검색 기능
	- 위치 검색, ID 검색, 관심영역(AOI) 그리기, AOI 파일 업로드/다운로드, 검색 조건 설정
	- 영상 카탈로그 검색 참조
- 2. 메뉴
	- 촬영 주문 추가, 장바구니, 주문 목록, 샘플 제품 요청, 내 계정 관리, 기타 \* 굵은 글씨의 메뉴는 로그인 후 사용 가능합니다.
	- 각각 촬영 주문 추가, 장바구니, 주문 관리, 샘플 제품 요청, 내 계정 관리 참고
- 3. 지도 선택
	- 지도 선택 참고
- 4. Map Control and Measurement
	- 줌 인, 줌 아웃, 거리 측정, 면적 측정
	- 측정하기 참고
- 5. 문의하기 (Help)
	- SIIS에 문의 사항을 보낼 수 있습니다.
- 6. 검색 결과 출력 영역
	- 영상 카탈로그 검색을 실행 한 후, 검색 결과가 여기에 출력됩니다.
	- 영상 카탈로그 검색 결과 참고

Spaceeye 로고 클릭 시 화면이 초기화됩니다. (설정했던 AOI 포함)

OSM<br>Map

凸

# 지도

- **1** 지도 선택
	- Mapbox 지도에서는 모든 지역 명이 영어로 표시됩니다. (기본)
	- OSM 지도에서는 지역 명이 해당 국가의 언어로 표시됩니다.
- **2** 측정하기
	- 거리 측정
		- ██ 버튼 클릭 → 시작 위치 클릭 → 다음 위치 클릭 → ...→ 마지막 위치 에서 더블 클릭

시작 위치부터 마지막 위치까지의 총 거리가 km와 mi로 표시됩니다.

측정 중

3a Nang ┻ Da Nang International 마지막 위치 지정 후 **Total Distance** Da Nang Meter: 7.86km Mile : 4.88mi  $\mathbf +$ Da Nang International

면적 측정

■ <mark>□</mark> 버튼 클릭 →측정하고자 하는 영역을 그리기→ 마지막 위치에서 더블 클릭

그려진 영역의 면적을 km<sup>2</sup>과 mi<sup>2</sup>으로 보여줍니다.

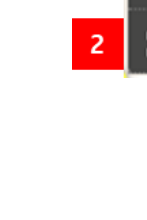

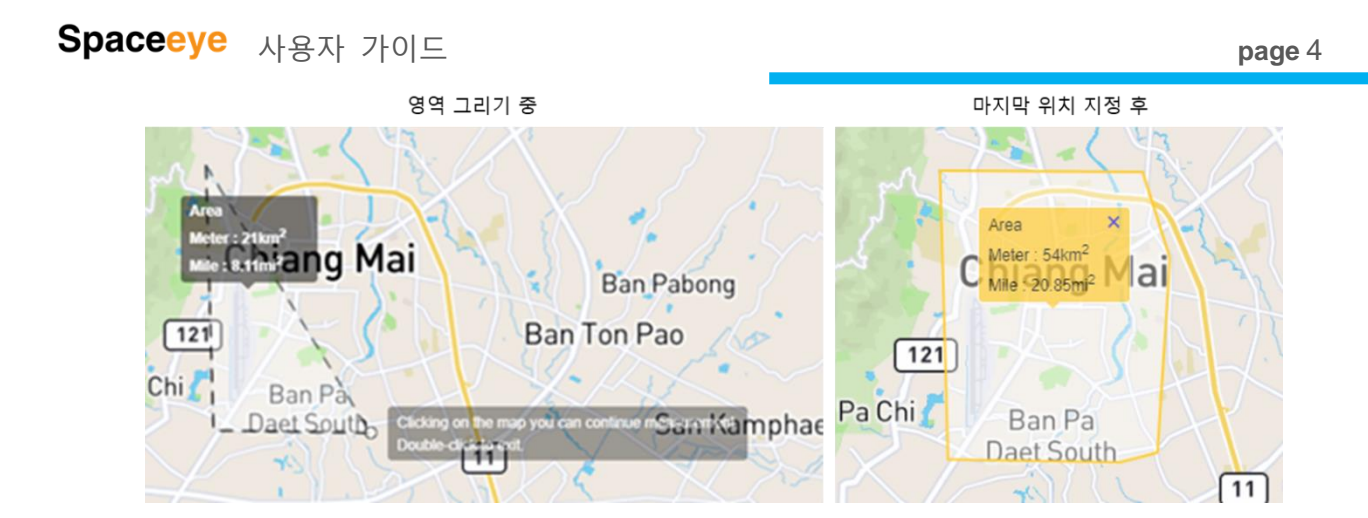

# 영상 카탈로그 검색

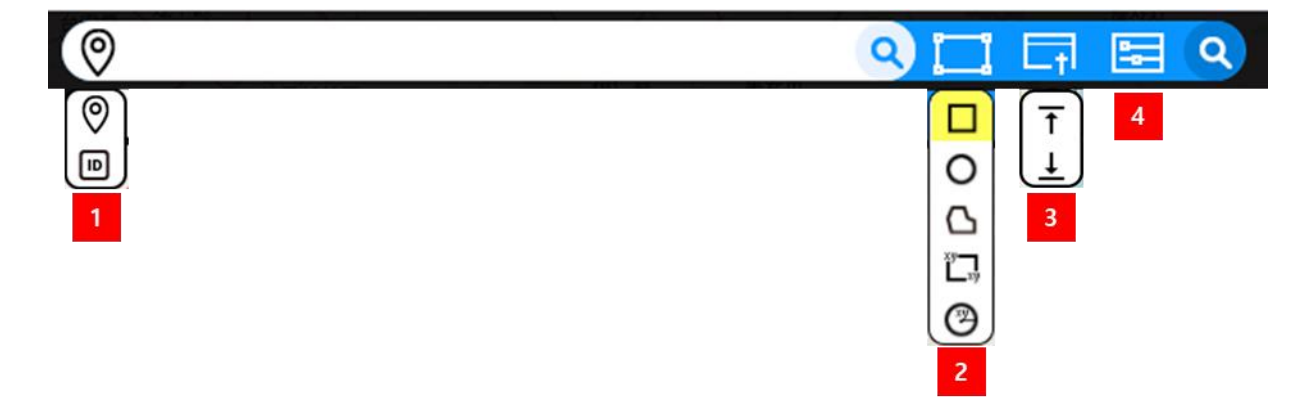

- **1** 위치 검색**/ ID** 검색
	- $\bullet$  위치 검색  $\mathcal{O}$ : 위치 검색은 지도에 디스플레이 하고자 하는 지역을 검색을 통해 바로 표 시 하기 위한 기능입니다. 지역 명으로는 국가, 도시, 지방, 거리 등을 지정할 수 있습니 다.

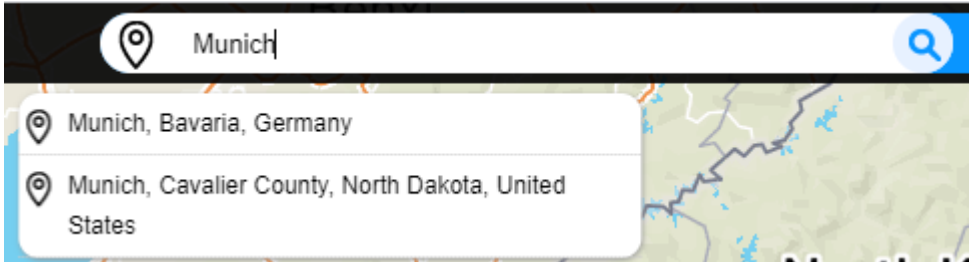

- 위치 검색 아이콘을 선택 후, 텍스트 박스에 지역 명을 입력하고 엔터를 치면 해당 지역 명에 해당하는 리스트가 출력됩니다. 리스트에서 하나의 항목을 선택하면 선택 된 항목의 위치로 지도를 이동합니다.
- ID 검색 $\text{}^{1\!\text{\textsf{ID}}\!\text{\textsf{I}}}$ : 검색하고자 하는 영상의 Scene ID를 이미 알고 있는 경우 사용할 수 있습니 다.
	- ID 검색 아이콘을 선택 후, 텍스트 박스에 Scene ID를 입력하고 엔터를 칩니다. 검색 결과 목록에 해당 영상의 정보가 추가되어 출력됩니다. 검색 결과 목록에서 해당 영 상을 클릭하면 지도에 해당 영상의 영역으로 이동하며 Foot print가 표시됩니다.
	- Scene ID의 일부로는 검색되지 않으며, 정확한 Scene ID를 사용해야 합니다.

# 사용자 가이드 **page** 6

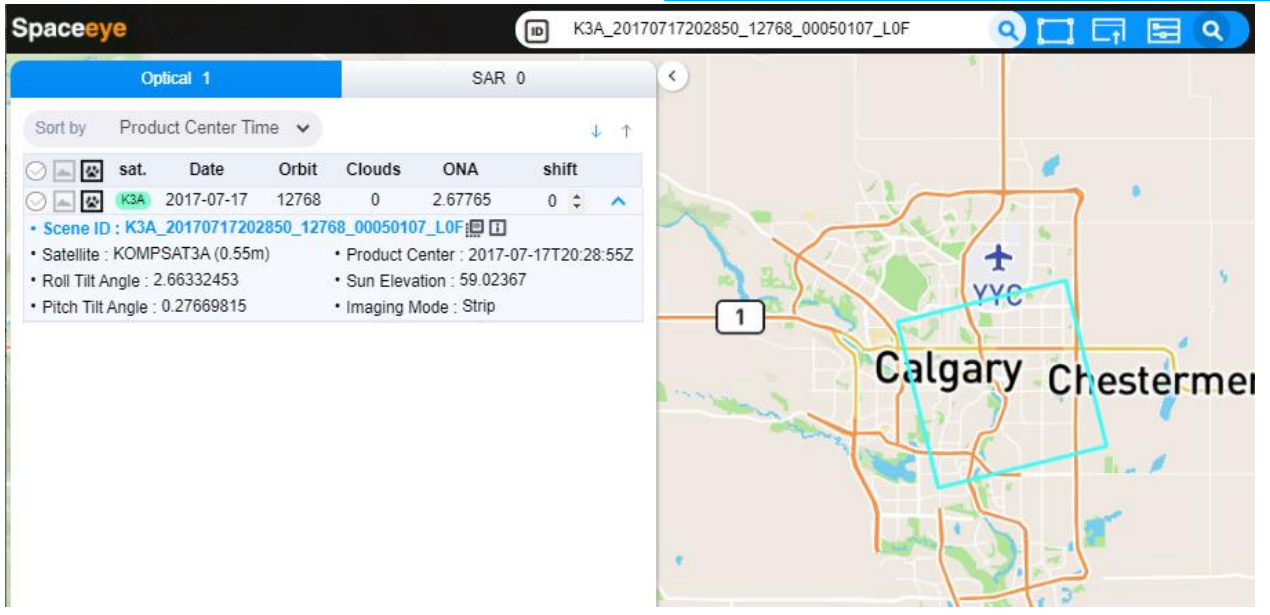

### **2 AOI** 그리기

AOI는 해당하는 아이콘을 선택한 후 사각형, 원, 다각형의 형태로 지정할 수 있습 니다. 또한 경위도 좌표를 알고 있다면 좌상단, 우하단의 경위도를 입력하여 사각 형의 AOI를 그리거나, 중심점의 경위도와 반경을 입력하여 원을 그릴 수도 있습니 다.

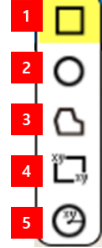

### **3 AOI** 파일 업로드**/**다운로드

Upload AOI file  $\overline{\mathsf{T}}$ 

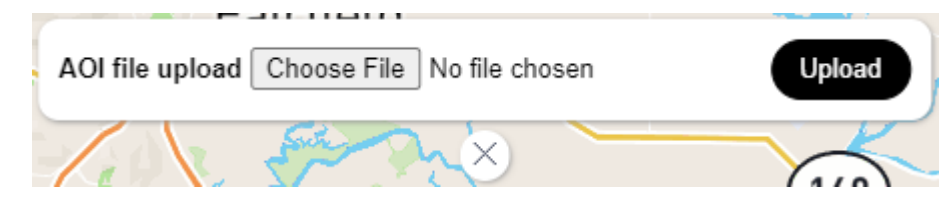

AOI가 저장된 shape 파일, KML 파일 혹은 KMZ 파일을 업로드 하여 AOI를 지정할 수 있습니 다. AOI 파일에는 다음의 제한이 있습니다.

- (1) AOI에 포함된 점(vertex)의 수는 100개 미만을 권장하면, 최대 300개 입니다.
- (2) shape 파일을 압축된 zip 파일 형태로 업로드 할 때는 반드시 .shp 파일과 .prj 파일이 포함 되어 있어야 합니다.

(3) shape 파일의 projection은 (Lat/Lon) 또는 WGS84 여야 합니다. .prj 파일이 없는 경우 WGS84로 간주되어 처리됩니다.

Download AOI to file  $\overline{\mathbf{\perp}}$ 

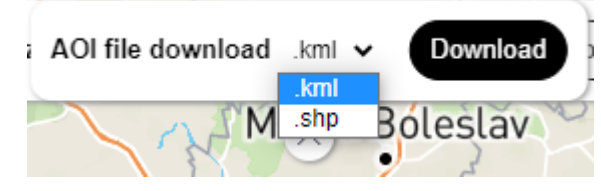

현재 화면에 지정된 AOI를 kml 파일이나 shape 파일로 다운로드 할 수 있습니다.

**4 AOI** 관리

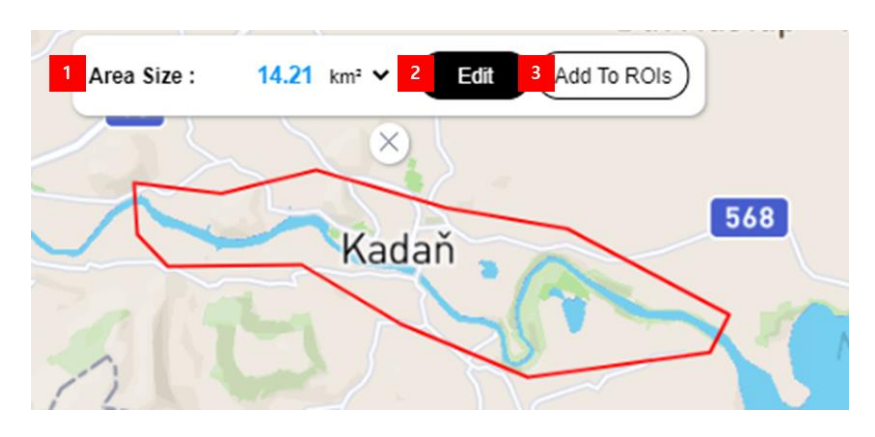

● AOI 정보

지도 위에 AOI가 그려지면, AOI 정보가 지도 상단에 출력됩니다. AOI의 면적이 출력되며, 면 적의 단위는 km<sup>2</sup> 또는 mi<sup>2</sup> 중에서 선택할 수 있습니다.

- AOI 수정
	- 【 <sup>Edit</sup> 】 버튼을 클릭하면 AOI의 색이 파란색으로 변경됩니다. → 마우스를 AOI의 점 이나 선위에 올리면 아래와 같이 파란 점이 생성됩니다. 해당 점을 이동하여 AOI를 수정할 수 있습니다. AOI를 수정한 후 Labone HL 를을 클릭하면 AOI 수정이 완료됩니 다.

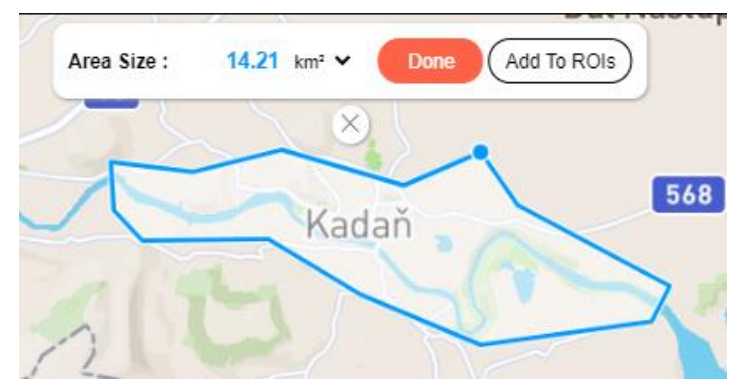

- $\bullet$  AOI 지우기
	- $\blacksquare$  AOI 정보 하단의  $\bigotimes_{i=1}^{\infty}$ 를 클릭하면 그려진 AOI가 지워집니다.
- Add to ROIs

현재 지도 위에 그려진 AOI를 영상 카탈로그 검색, 모니터링 또는 주문을 위해 자주 사용할 예정이라면, ROI에 등록해 두세요. ROI 등록 및 사용에 대해서는 ROI 를 참고하세요

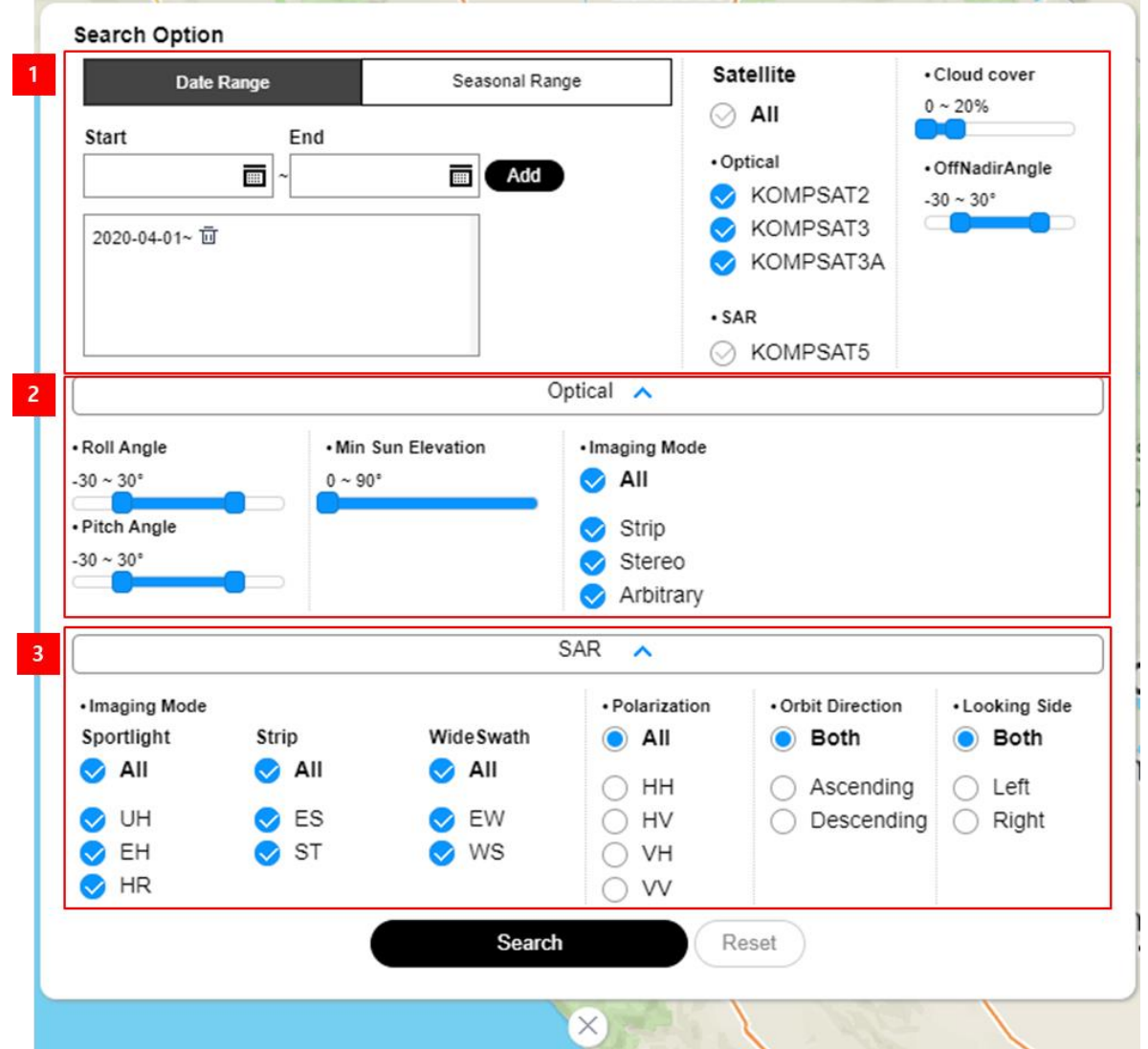

- 공통 조건 : 광학 영상 검색과 SAR 영상 검색에 공통적으로 적용되는 조건입니다. 검색 기간 설정, 위성 선택, 운량 범위 및 촬영 각 범위를 지정할 수 있습니다.
- 광학 영상 검색 조건 : 촬영 각을 Roll 각과 Pitch 각으로 나누어 지정할 수 있고, 최소 Sun Elevation을 지정할 수 있습니다. 또한 촬영 모드를 지정할 수 있습니다.
- SAR 영상 검색 조건 : Imaging Mode, Polarization, 영상이 촬영된 궤도의 방향, 촬영 방향 등을 지정할 수 있습니다.
- 이 화면에 지정된 검색 조건은 자동으로 저장되어, 다음에 접속했을 때 자동으로 설정됩니다.

# 영상 카탈로그 검색 결과

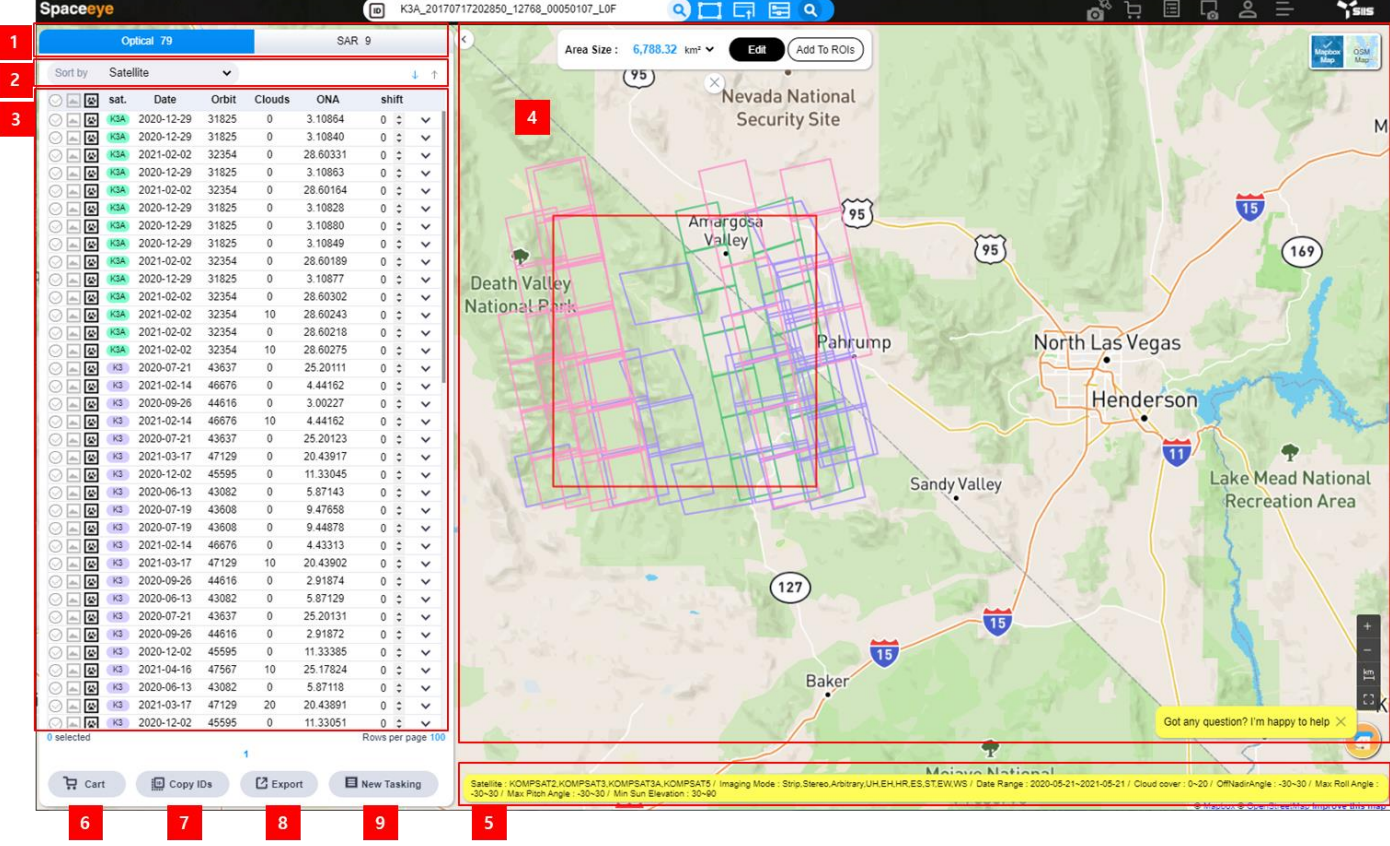

영상 카탈로그 검색 결과는 지도 화면의 왼편에 리스트로 출력됩니다. 광학 영상 검색 결과 SAR 영상 검색 결과는 분리되어 각각의 탭에 출력됩니다. 지도에는 검색된 image의 foot print 가 위성 별로 지정된 색으로 디스플레이 되며, 검색에 사용된 조건은 지도 화면 하단에 표시됩 니다.

(1) 광학/SAR 선택 Tab: 광학/SAR에 대해 각각 검색된 총 영상 카탈로그 수가 표시됩니다.

(2) Sort by

정렬 기준 중 하나를 클릭하여 정렬 할 수 있습니다. 오 른편의 를 클릭하여 오름차순 정렬, 내림차순 정렬 할 수 있습니다. 기본 값은 최신 영상이 제일 위에 출력될 수 있도록 영상 촬영 시간(Product Center Time) 기준 내림 차순 정렬입니다.

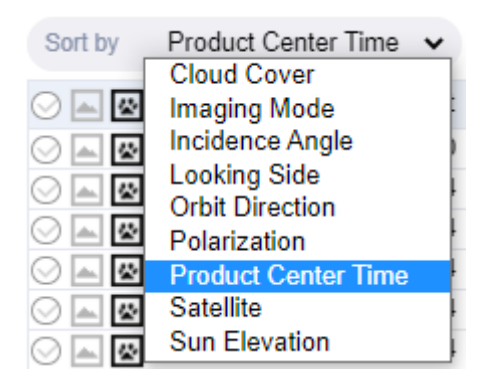

- (3) 영상 카탈로그 선택 on/off  $\blacktriangledown$ , 브라우즈 영상 도시 on/off  $\blacktriangleleft$ , foot print 도시  $\blacktriangledown$  on/off, 정보 보기
	- 영상 카탈로그 선택 on/off : 영상 카탈로그 항목이 선택되면, 지도에 출력된 해당 영상 카탈로그의 색이 핑크 색으로 변경됩니다.
	- 브라우즈 영상 도시 on/off : 선택되면 해당 영상 카탈로그의 Browse 영상이 도시 됩

니다.

- Footprint on/off : 선택 되면 해당 영상 카탈로그의 foot print가 도시 됩니다.
- 리스트에서 하나의 영상 카탈로그를 클릭하면, 해당 영상 카탈로그의 가략한 정보가 하단에 표시됩니다. 또한 해당 영상 카탈로그의 foot print의 색이 Cyan 색으로 변경됩 니다. ! . 이리콘을 클릭하면 scene ID 가 클립보드에 복사되고, ■ 아이콘을 클릭하면 메타데이터 상세보기 화면이 도시됩니다.

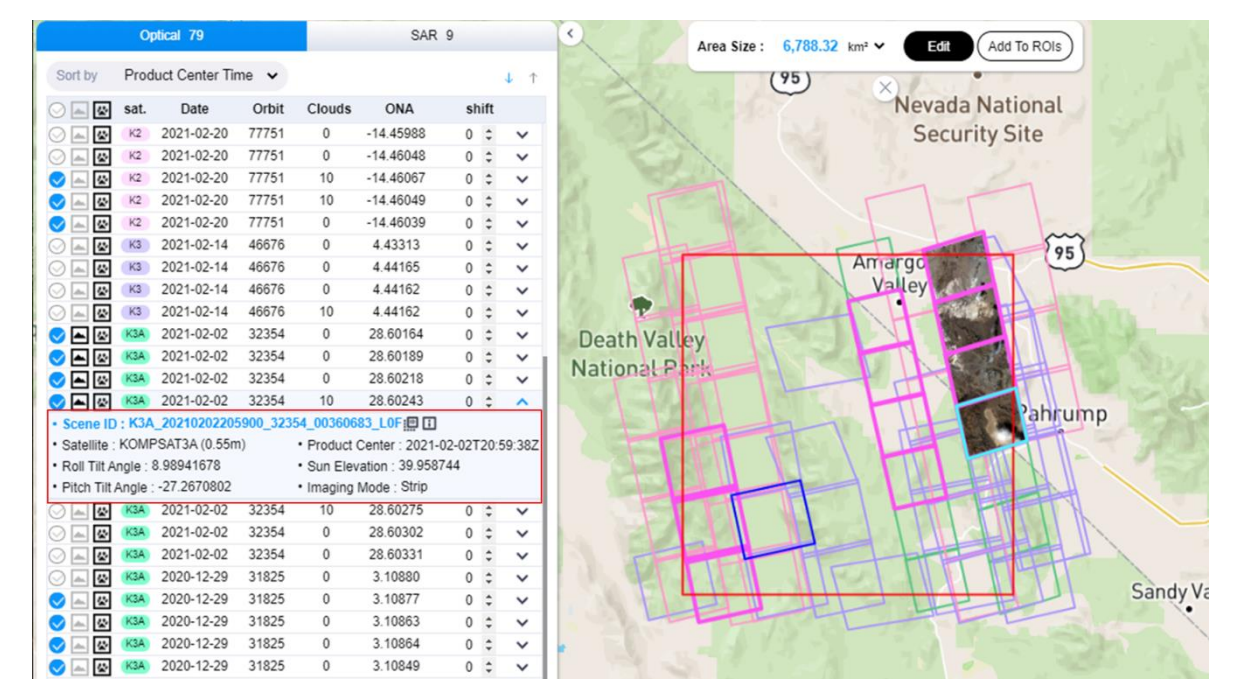

- (4) 지도 위에는 AOI가 도시 되고, 기본적으로 리스트의 모든 영상 카탈로그의 foot print가 도 시 됩니다. 각 영상 카탈로그의 foot prints 또는 browse 영상의 도시는 목록의 각 선택 버 튼의 선택 여부에 따릅니다. Foot print의 색상은 리스트의 위성 이름에 표기되는 색상과 동일합니다.
- (5) 현재 적용 중인 검색 조건이 출력됩니다.
- (6) Cart

장바구니에 담고자 하는 영상 카탈로그의 선택 버튼 ✔을 클릭하고 리스트 하단의 █<mark></sub> 뮤 Cart</mark> , 버튼을 클릭합니다. <del>></del> 기존의 장바구니 리스트와 신규 주문을 위한 메뉴가 출력 됩니다. 기존의 장바구니 혹은 "New Order" 를 클릭하면 해당 장바구니에 선택된 영상 카탈로그 추가됩니다.

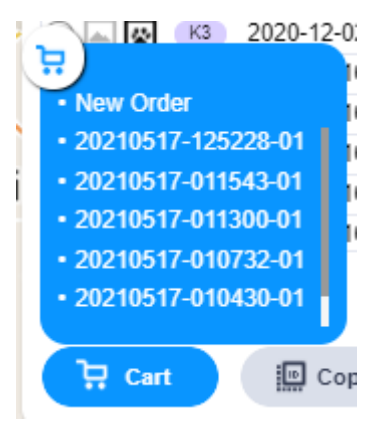

(7) Copy IDs

검색 결과 목록에서 영상 카탈로그를 선택하고 <sup>( 鹽 Copy IDs</sup> ) 버튼을 클릭하면, 선택된 영상 카 탈로그의 scene ID가 클립보드에 저장됩니다. 여러 카탈로그를 선택한 경우 scene ID는 콤마 (,)로 구분되어 저장됩니다.

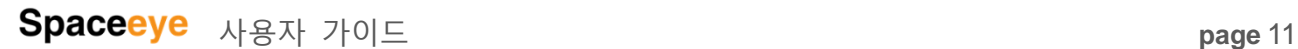

 $\cup$ 

(8) Export

선택된 영상 카탈로그를 shape, kml 혹은 CSV 형태로 다운로 드 할 수 있습니다.

- (9) New Tasking
	- 1. Extract Uncovered Area : 영상 카탈로그 검색 시 지정 한 AOI 와 검색 결과에서 선택한 영상 카탈로그가 겹쳐 지지 않는 지역을 추출하여 표시합니다. 선택한 영상 카탈로그로 커버되지 않는 지역을 촬영하는 촬영 주문 을 넣고 싶을 때 사용합니다. 추출된 Uncovered 지역 은 아래와 같이 불투명한 하얀색으로 표시됩니다.

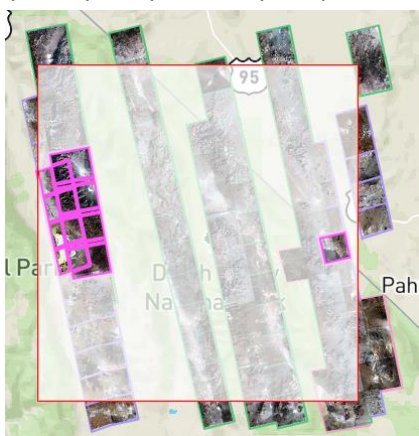

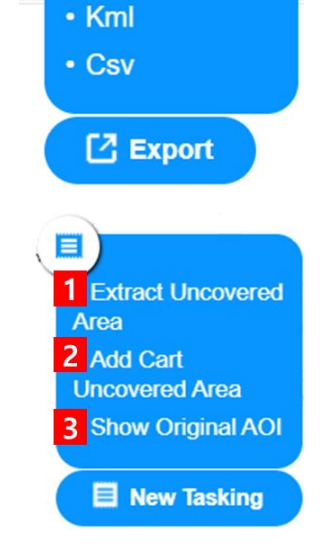

w.  $\mathbf{E}$ 

· Shp

 $\overline{3}$ 

- 2. Add Cart Uncovered Area : 추출된 Uncovered 지역을 new tasking 장바구니에 담습니다.
- 3. Show Original AOI: 추출된 Uncovered 지역을 지우고 처음의 AOI 를 표시합니다.

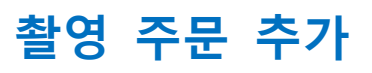

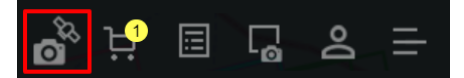

로그인 후 메인 화면 우상단의 "New Tasking" 버튼을 클릭하면 새로운 촬영 주문을 장바구니 에 담기 위한 화면이 출력됩니다. "New Tasking" 버튼을 클릭하기 전에 반드시 지도 위에 AOI를 설정해야 합니다.

"New Tasking" 추가 화면은 촬영하려는 위성의 센서 종류에 따라 다릅니다.

센서 종류를 선택한 후 센서의 종류에 따라, 위성, 촬영 모드, 촬영 기간을 입력할 수 있습니 다. 광학 센서를 선택한 경우 1개 이상의 위성을 선택할 수 있습니다.

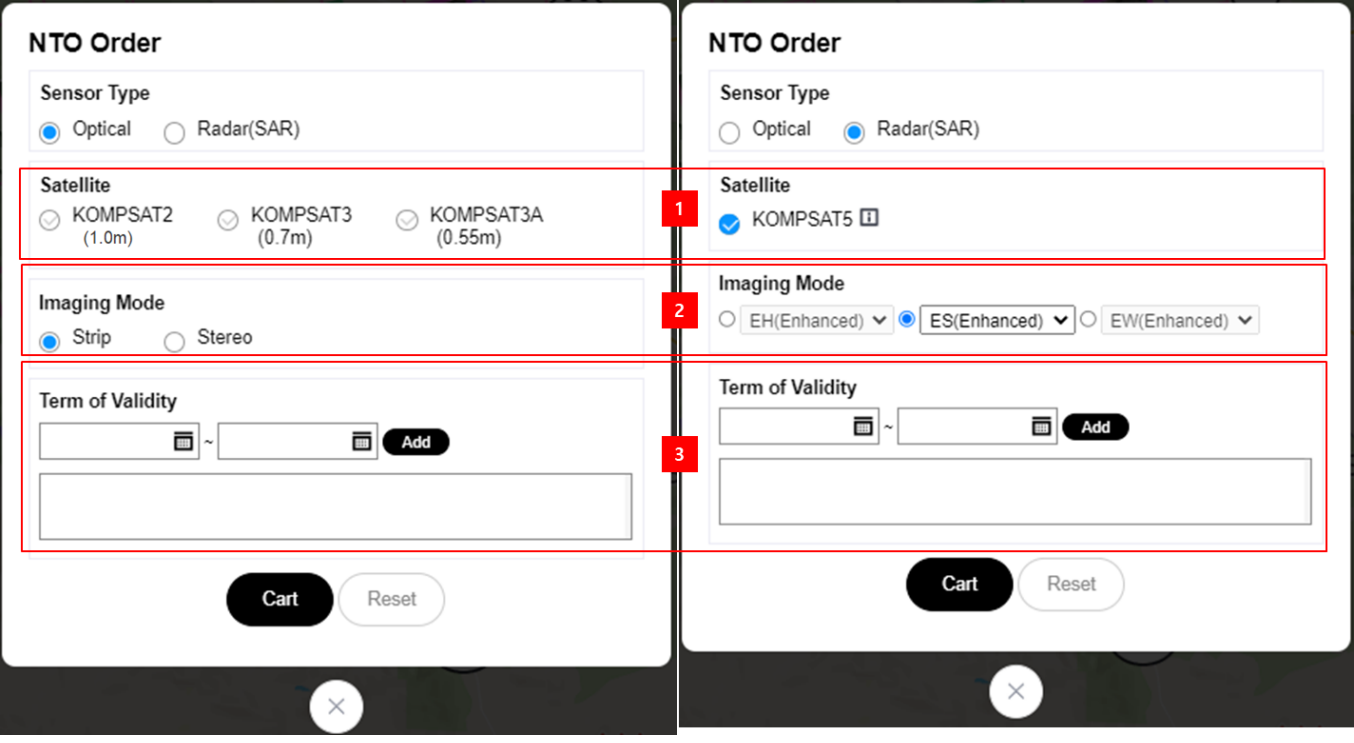

광학 위성의 경우 각 위성 별 공간 해상도가 각 위성 이름 아래에 표기됩니다. SAR 위성의 경 우 위성 이름 옆의 아이콘을 클릭하면 아래와 같이 촬영 모드 별 공간 해상도가 전시됩니 다.

# **Spaceeye** 사용자 가이드<br> **Page** 13

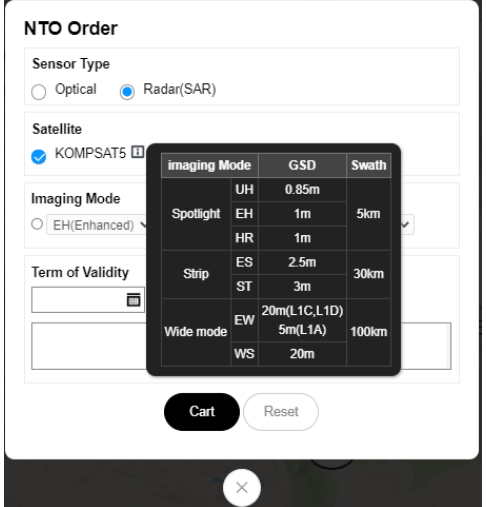

# 장바구니

$$
\mathbf{a}^{\&} \mathbf{b}^{\mathbf{q}} \mathbf{b} \mathbf{c} =
$$

- 장바구니에 주문을 넣으려면
	- 영상 카탈로그 검색 결과에서 카탈로그를 선택 후 "Cart" 버튼을 클릭하거나 (Cart 참 고)
	- 영상 카탈로그 검색 결과에서 Uncovered 지역의 촬영 주문을 입력하거나 (New Tasking 참고)
	- 메뉴의 "New Tasking" 아이콘을 클릭한다. (촬영 주문 추가 참고)

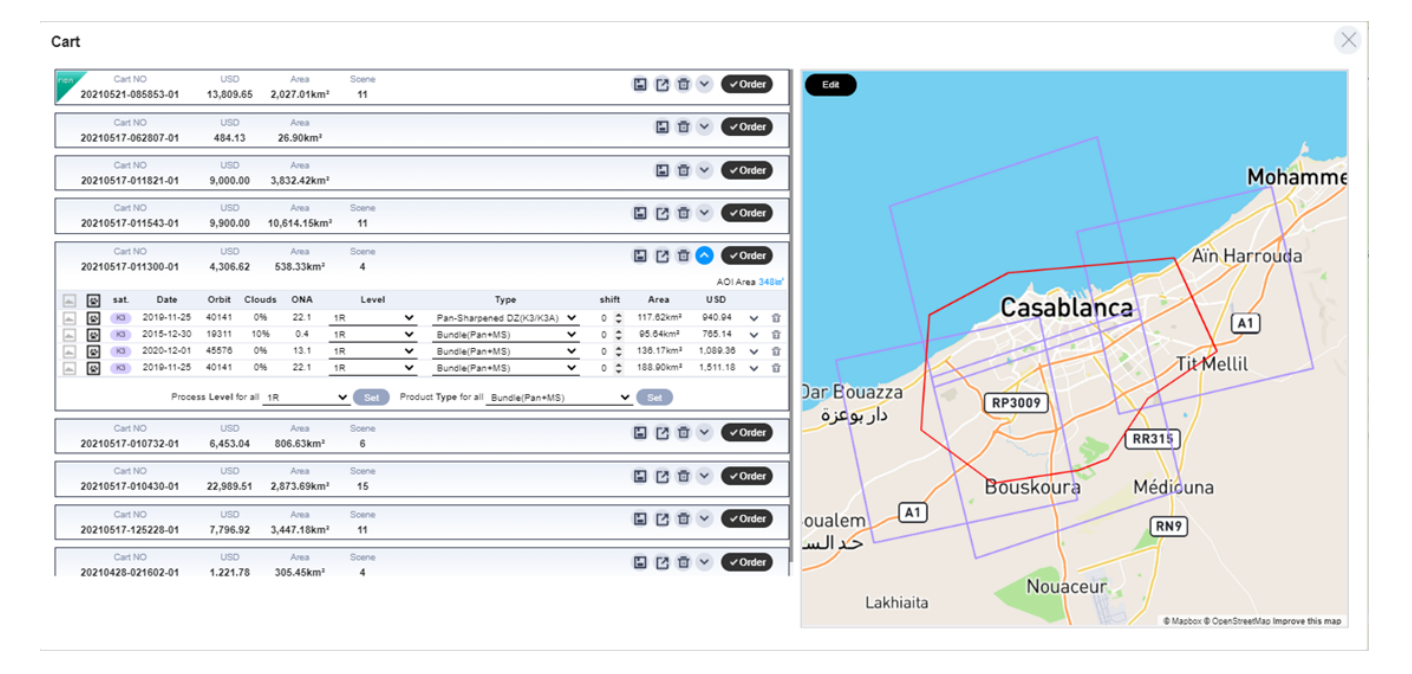

- 장바구니 (Cart) 화면은 임시 주문 (Archive 주문, 신규 촬영 주문)을 보여줍니다. 임시 주 문에 대해서는 기본 정보 (cart NO, price, size of area, and number of images)가 출력됩니 다. 또한 저장, 정보 다운로드, 삭제, 주문, 상세 보기를 위한 기능을 제공합니다. 장바구니 의 임시 주문을 클릭하면 상세 정보가 출력됩니다.
- 지도에는 AOI가 출력됩니다. Archive 주문의 경우 주문에 포함된 Scene의 foot print가 출 력됩니다. AOI를 수정할 수 있습니다.
- **1 AO** 장바구니

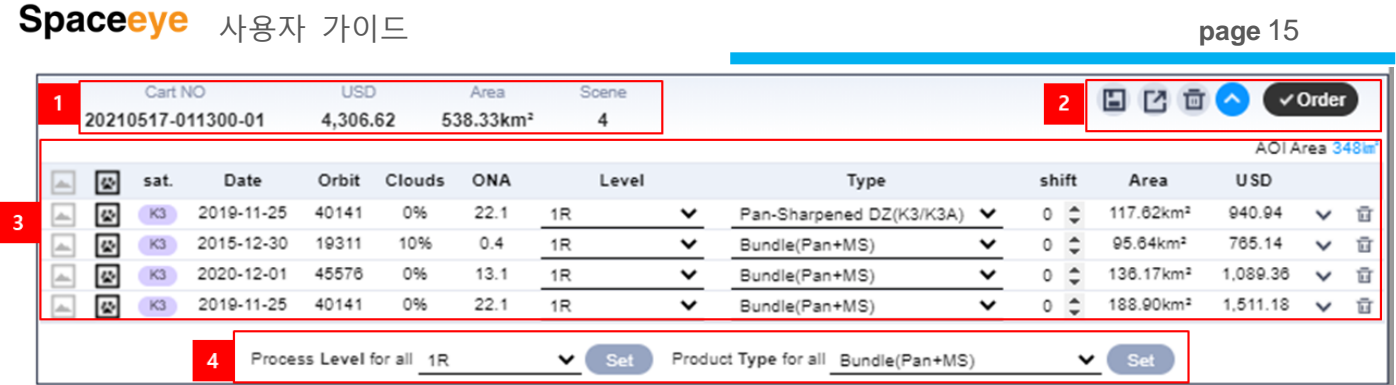

- (1) 기본정보 출력 : 임시 주문의 장바구니 번호 (Cart No),예상 가격 (USD), 주문 면적 (Area), 주문에 포함된 Scene 수 (Scene)이 출력됩니다.
- (2) 장바구니 기능
	- $a.$  변경 내용 저장  $\Box$  : 임시 주문의 내용이 변경되면, 저장 버튼이  $\Box$ 으로 변경됩니다.  $\Box$ 버튼을 클릭하 여 변경 사항을 저장합니다. 변경사항을 저장하지 않 고, "Cart" 창을 닫으면, 변경 사항이 취소됩니다.

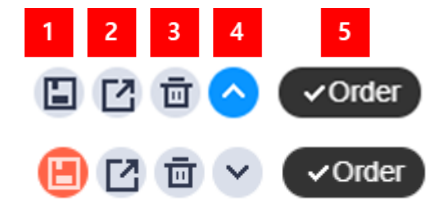

- $b.$  내보내기  $^{\text{C}}$ : 현재 임시 주문의 내용을 CSV 파일로 저장합니다.
- c. 임시 주문 삭제 . 현재 임시 주문을 장바구니에서 삭제합니다.
- $d.$  임시 주문 내용 보기  $\vee$  : 해당 임시 주문의 내용을 출력합니다.
- e. 주문 하기 < Crder : 현재의 임시 주문을 주문합니 다. 클릭하면 주문 옵션을 입력하기 위한 화면이 나 타납니다. (AO 주문 입력 참고)

(3) 영상 목록

영상 카탈로그 검색 결과에서 선택한 영상의 목록이 출력됩니다. 각 영상 별로 처리 레벨과 제품 종류를 설정하거나 변경할 수 있습니다. 지정할 수 있는 처리 레벨과 제품 종류는 아래와 같이 광학 영상과 SAR 영상에 따라 다릅니다. 또한 각 scene 의 shift 를 조정할 수 있습니다. "Area"는 해당 영상과 AOI 가 겹치는 영역의 크기를 의미합니다.

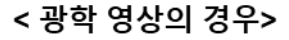

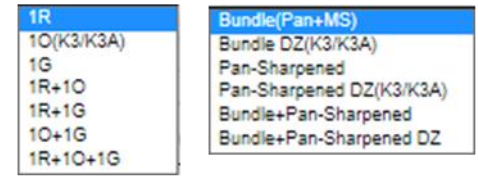

< processing level> < product type>

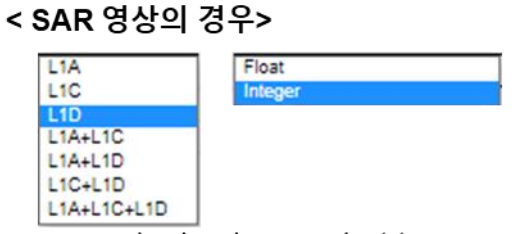

< processing level> < product type>

 $\mathbf d$ 

 $\checkmark$  Order

回

□ □ ∨ √ Order

(4) 일괄 변경

임시 주문 목록에 있는 모든 영상의 처리 레벨과 제품 종류를 일괄 변경할 때 사용합니다.

### **2 NTO** 장바구니

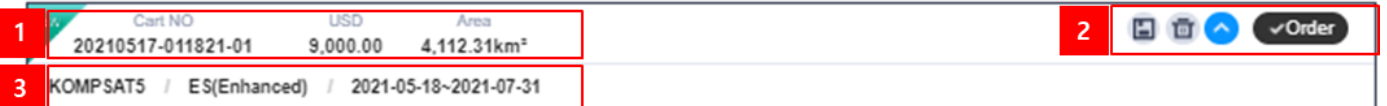

- (1) 기본정보 출력 : 임시 주문의 장바구니 번호 (Cart No),예상 가격 (USD), 주문 면적 (Area)이 출력됩니다.
- (2) 장바구니 기능
	- a. 변경 내용 저장 □: AO 장바구니 기능과 동일
	- b. 임시 주문 삭제  $\overline{u}$ : AO 장바구니 기능과 동일
	- $c.$  임시 주문 내용 보기 $\vee$  : AO 장바구니 기능과 동 일
	- $d.$  주문 하기  $\checkmark$   $\checkmark$  order  $\checkmark$  . 현재의 임시 주문을 주문합니 다. 클릭하면 주문 옵션을 입력하기 위한 화면이 나 타납니다. (촬영 주문(NTO) 입력 참고)

(3) New tasking info : satellite name, imaging mode, and the desire imaging window.

**3** 지도 화면

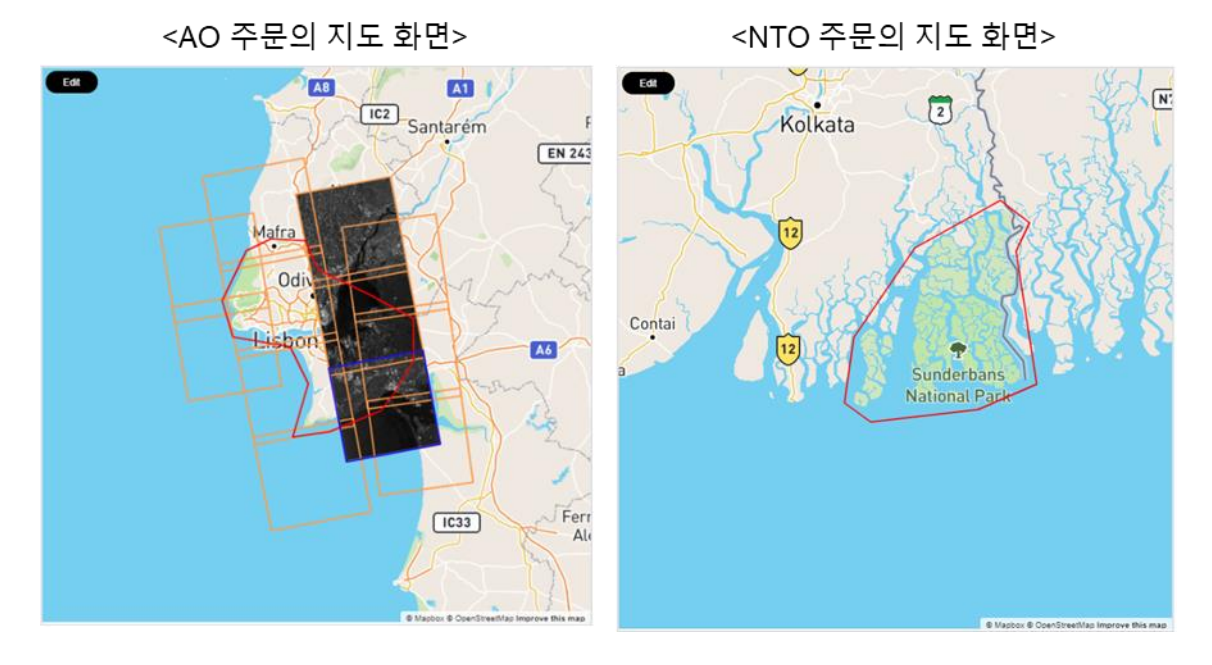

- AO 주문의 경우,
	- 지도 화면에서 AOI를 수정할 수 있습니다. AOI가 수정되면 변경된 AOI의 면적이 주문 정보에 반영됩니다.
	- 주문에 포함된 영상 목록의 각 아이콘을 이용하여 foot print와 Browse 영상을 확인 할 수 있습니다.
- 촬영 주문(NTO)의 경우
	- 지도 화면에서 AOI를 수정할 수 있습니다. AOI가 수정되면 변경된 AOI의 면적이 주문 정보에 반영됩니다.

# **AO** 주문 입력

장바구니의 AO 임시 주문에서 "Order" 버튼을 클릭하면, 다음과 같이 주문의 옵션을 지정할 수 있는 화면이 나타납니다.

![](_page_19_Picture_241.jpeg)

- (1) 주문에 포함된 영상 목록이 보여집니다. 만약 처리 레벨이나 제품 종류, shift 등을 변경하 고자 하면 주문을 취소하고 장바구니에서 수정해야 합니다.
- (2) 주문 옵션
- **•** Urgency - Standard: SIIS에서 주문을 승인 후 3일 이내 배포 됩니다. 국내 영상 이나 DVD 배포 시 배포 기간이 길어질 수 있습니다. 기본 옵션이며, 추가 비용은 없습니다. - Rush: SIIS 에서 주문을 승인 후 1일 이내에 배포됩니다. 국내 영상
	- 이나 DVD 배포를 원할 경우 Rush 는 추천되지 않습니다. 추가 비용 이 적용 됩니다.
- File Format : 광학 위성의 영상을 주문하는 경우 GeoTIFF만 가능합니다.
- Delivery Media : SIIS\_FTP가 기본입니다. SIIS와 사전에 협의한 경우 다른 옵션을 선택할 수 있습니다. 국내 사용자가 국내 영상을 요청하는 경우 DVD로만 배포가 가능합니 다.
- Application Fields : 최소 1개 이상의 활용 목적을 선택해야 합니다.
- **•** Additional **Description** : 추가 요청사항이 있으면 여기에 작성해주세요.
- (3) 지도

AOI, 영상의 foot print, browse 영상이 전시됩니다. AOI를 수정하기 원하시면 주문을 취소 하고 장바구니에서 수정하세요.

(4) End User Information

주문을 입력하는 사람과 최종사용자가 동일한 경우, "Fill with my information" 을 클릭하세 요. 등록된 사용자 정보로 업데이트 됩니다.

주문을 입력하는 사람이 SIIS의 재판매자라면, 최종 사용자의 정보를 반드시 입력해주세 요.

- (5) Licensing
	- a. 주문하기 전에 KOMPSAT EULA를 확인하시고, 동의해주세요. EULA에 동의하지 않으 시면 주문이 진행되지 않습니다.

# 촬영 주문**(NTO)** 입력

장바구니의 NTO 임시 주문에서 "Order" 버튼을 클릭하면, 다음과 같이 주문의 옵션을 지정할 수 있는 화면이 나타납니다.

![](_page_21_Figure_4.jpeg)

Order Cancel

![](_page_22_Picture_252.jpeg)

### **<** 주요 촬영 주문 옵션**>**

- - Product Level : **<** 광학 영상 **: KOMPSAT-2**의 경우**>**
		- 1R : the product corrected for radiometric and sensor distortions.
		- 1G : the product corrected for geometric distortions and projected to UTM.
		- **<** 광학 영상 **: KOMPSAT-3/-3A>**
		- 1R : same as KOMPSAT-2 processing level
		- 1O : same as 1G of KOMPSAT-2 processing level
		- 1G : the product corrected for geometric distortions and projected to UTM. SRTM DEM is used for terrain effect correction.

### **<SAR** 영상 **: KOMPSAT-5>**

- 1A : single look complex (SLC), necessary for InSAR processing.
- 1C : the focused data, detected, geolocated on the reference ellipsoid and represented in cartographic projection (UTM or UPS depending on the Scene Center). Any geometric or radiometric correction derived by usage of terrain model isn't applied.
- 1D : the focused data, fully calibrated with the usage of terrain model, detected, geolocated on a DEM and represented cartographic projection (UTM or UPS depending on the Scene Center).

### Product Type : **<** 광학 영상 **: KOMPSAT-2>**

- Bundle : product with 1 PAN and 4 MS in native resolution.
- Pan-sharpened : product with 4 MS in PAN resolution.

### **<**광학 영상 **: KOMPSAT-3/-3A>**

- Bundle : same as KOMPSAT-2
- Pan-sharpened : same as KOMPSAT-2
- Bundle DZ : product with 1 PAN and 4 MS in zoomed resolution.
	- KOMPSAT-3 : PAN  $(50 \text{ cm})$ , MS  $(2.0 \text{ m})$
	- KOMPSAT-3A : PAN  $(40 \text{ cm})$ , MS $(1.6 \text{ m})$
- Pan-sharpened DZ : product with 4 MS in zoomed PAN resolution.

### 사용자 가이드 **page** 22

**<SAR** 영상 **: KOMPSAT-5>**

영상 촬영 모드를 선택

- Product Data Type : **<SAR** 영상 **: KOMPSAT-5>** "Integer" 선택 권장
- Ancillary : 영상의 location accuracy가 중요하다면 "Precise(24h)"을 선택, 촬영 된 영상의 빠른 수령이 "Normal" 선택. "Precise(24h)"가 기본.
- Orbit Direction : 광학 영상의 경우 "Ascending" 만 적용 가능합니다.
- Off Nadir Angle : **<** 광학 영상에만 적용 가능 **>**
	- Single : AOI 지역을 1회만 촬영(기본), 촬영 시 적용할 촬영 각의 범위를 지정
	- Stereo: 스테레오 영상 촬영 요구 시 선택, 스테레오를 구성하는 각 strip의 촬영 각 지정
	- Delta Time : KOMPSAT-2로 스테레오 촬영을 요구하는 경우, 각 스트립 촬영간 날짜의 최대 간격 지정
- Incidence Angle : **< SAR** 영상에만 적용 가능 **>** · Incidence Angle  $\circ$  Single -55  $\sim$  -20

영상 촬영 시 적용할 Incidence angle 의 범위 지정

- Cloud Coverage : 광학 영상 촬영 시 최대 운량 지정, 기본은 10% 이내임. 만약 '0%' 를 선택하면 촬영 기회가 줄어들고, 추가 요금이 적용됨.
- Monitoring Count : **<** 광학 영상에만 적용**>**

AOI를 여러 번 촬영하고자 할 경우 촬영 횟수를 지정. 촬영 간격 은 "Additional Description"에 명시

SAR & Monitoring : **<SAR** 영상에만 적용**>**

### · SAR & Monitoring

 $\odot$  InSAR 1  $\frac{1}{2}$  Monitoring Cnt 1  $\hat{\mathbb{U}}$ 

InSAR 처리를 위해 1회 이상 영상을 획득하고자 할 경우 InSAR를선 택하고 촬영 횟수를 지정. 촬영 횟수가 1로 지정되면 1회 촬영으로 종료.

Incidence angle의 제한 없이 AOI를 여러 번 촬영 하고자 하면 Monitoring Cnt 를 선택하고, 촬영 횟수를 설정. 촬영 간격 은 "Additional Description"에 명시. 촬영 횟수가 1로 지정되면 1회 촬 영 후 종료.

# 사용자 가이드 **page** 23

- Priority 2000 Standard : 일반 촬영 주문의 우선 순위 - Priority: Standard 보다 높은 우선 순위로 촬영. 추가 비용 발생. - Priority Plus: 상용 촬영 주문 중 가장 높은 우선 순위로 촬영. 추가 비용 발생. ● Delivery Media : SIIS\_FTP가 기본입니다. SIIS와 사전에 협의한 경우 다른 옵션을 선택할 수 있습니다. 국내 사용자가 국내 영상을 요청하는 경우 DVD로만 배포가 가능합
- Application Fields : 최소 1개 이상의 활용 목적을 선택해야 합니다.

니다.

 Additional **Description** : 추가 요청사항이 있으면 여기에 작성해주세요.

![](_page_25_Picture_2.jpeg)

![](_page_25_Picture_3.jpeg)

주문 목록에서는 입력된 주문의 ID (Order ID), 주문 입력 날짜 (Order Date), 주문의 종류 (Type), 촬영 센서 (Sensor), 위성명 (Satellite), 촬영/처리 우선 순위(Priority), 주문의 상태 (Status)를 출력합니다.

![](_page_25_Picture_218.jpeg)

### **1** 주문 검색

Order Type, Sensor Type, Order ID 또는 Order Date 등으로 주문을 검색할 수 있습니다..

![](_page_25_Picture_219.jpeg)

### **2** 주문 목록 영상 확장**/**축소

버튼을 클릭하면 우측의 지도 영역이 숨겨지고 주문 목록의 폭이 확장 됩니다. 버튼을 클릭하면 주문 목록의 영역이 축소되고 지도 영역이 디스플레이 됩니다.

**3** 주문 목록 내보내기

order List Export 버튼을 클릭하면 주문 목록에 도시된 주문의 내용을 CSV 파일에 저장합니다.

**4** 주문 상세 보기

아래 방향 화살표( )를 클릭하면 해당 주문의 상세 내역이 도시 되고, 지도에 AOI와 함께 주 문에 관련된 영상의 foot print가 도시 됩니다. AOI는 지도 위에 붉은 색으로 표시되고, 관련 영 상의 foot print는 촬영 혹은 처리 진행 상황에 따라 다르게 표시됩니다.

![](_page_26_Picture_358.jpeg)

(1) 텍스트 정보 영역

텍스트 정보 영역에는 주문의 상세 정보가 그룹으로 묶여 도시 됩니다. 주문의 종류와 센서의 종류에 따라 상세 내역은 조금 달라집니다.

- 공통 정보 : Order Info, Processing Parameters, End User Information
- AO / 광학 : Cost Estimation 그룹에 주문의 면적(Ordering area)과 예상 가격(Estimated Cost)이 표시됩니다.
- AO / SAR : Cost Estimation 그룹에는 예상 가격(Estimated Cost)만 표시됩니다.
- NTO / 광학 : Cost Estimation 그룹에 주문의 면적(Ordering area)과 예상 가격(Estimated Cost)이 표시됩니다. 촬영 파라메터(Collection Parameters)에는 촬영 기간 (Term of Validity), 촬영 각( Tilt Angle), 운량(Cloud Cover) , 눈/얼음 량(Snow & Ice)이 표시됩니다.
- NTO / SAR : Cost Estimation 그룹에 주문의 면적(Ordering area)과 예상 가격(Estimated Cost)이 표시됩니다. 촬영 파라메터(Collection Parameters)에는 촬영 기간 (Term of Validity), 촬영 각( Tilt Angle), 촬영 모드 (Imaging Mode), Polarization, 궤도 방향(Orbit Direction)이 표시됩니다.

![](_page_27_Picture_0.jpeg)

![](_page_27_Picture_340.jpeg)

![](_page_27_Picture_341.jpeg)

(2) AOI

AOI의 국가 명, 지역 명, AOI의 면적이 지도 영역 위에 표시됩니다.

(3) 지도 영역 및 진행 상황 목록

주문에 포함된 영상의 목록과 각 영상의 처리 상황이 지도 영역 아래에 표시됩니다.

지도 영역에는 각 scene의 foot print, browse 영상이 AOI와 함께 표시됩니다. Foot print를 클릭 하면 해당 영상이 진행 상황 목록에서 선택됩니다.

진행 상황의 종류는 주문의 종류 (AO 또는 NTO)에 따라 다릅니다.

<촬영 주문의 경우>

Validated ORejected OProposed OKept

- Validated : 촬영된 영상이 고객의 요구사항을 만족함. 처리 후 배포 예정
- Rejected : 촬영된 영상이 고객의 요구사항을 만족하지 못함.
- Proposed : 촬영된 영상이 고객의 요구사항을 100% 만족하지는 못하나 고객에게 제안해 봄.
- Kept : 촬영된 영상이 고객의 요구사항을 만족하였으나, 이미 유효하게 획득된 영상이 있 어 처리 보류인 상태

<AO 주문의 경우>

Processing C Succeed C Failed C Cancel

- Processing : 현재 해당 영상은 처리 중
- Succeed : 해당 영상의 처리가 성공적으로 완료됨.
- Failed : 해당 영상의 처리가 실패함.

## 사용자 가이드 **page** 27

Cancel : 해당 영상의 처리가 취소됨.

![](_page_28_Figure_2.jpeg)

(4) 진행 상황 내보내기

**Progress Export** 버튼을 클릭하면 진행 상황을 CSV 파일로 저장합니다.

(5) 촬영 제안서 확인하기

촬영 주문의 경우, 그리고 Feasibility Study가 완료되어 등록된 경우에 └ Proposal 」 버튼을 클릭할 수 있습니다. └ Froposal 」 버튼을 클릭하면 촬영 주문의 촬영 가능 여부(촬영 제안서)가 다음과 같이 출력됩니다. 버튼을 클릭하면 촬영 제안서의 내용을 PDF로 저장할 수 있습니다.

# 사용자 가이드 **page** 28

![](_page_29_Figure_2.jpeg)

# 샘플 제품 요청

![](_page_30_Picture_3.jpeg)

등록된 사용자는 로그인 후 샘플 제품을 요청할 수 있습니다.

![](_page_30_Figure_5.jpeg)

활용 목적, 최종 사용자 정보 및 AOI를 설정 후 요청을 보내면, 사용자는 제출한 내용이 SIIS 에 성공적으로 전달되었다는 메일을 받게 됩니다. SIIS에서는 등록된 사용자의 e-mail 계정으로 샘플 영상 제공에 대한 협의를 위해 메일을 보낼 것입니다. 모든 샘플 요청이 수락되지는 않습 니다. 샘플 제품을 요청한 사용자와 E-mail을 통한 협의 후 샘플 제품의 제공 여부를 결정합니 다.

# 내 계정 관리

**1 ROI** 관리

영상 카탈로그 검색이나 주문을 위해 자주 사용하는 AOI가 있는 경우, ROI에 등록하여 사용 할 수 있습니다. ROI 등록 및 사용을 위해서는 로그인 해야 합니다.

- ROI 등록
	- 로그인 후 메인 화면의 지도에서 AOI를 그리고 → AOI 정보 창의 <sup>(Add To ROIs</sup>) 버튼을 클릭 → ROI의 이름을 지정 → Save 버튼을 클릭 → 메인 화면 우상 단에 아래와 같이 ROI 목록이 출력됩니다.

![](_page_31_Picture_6.jpeg)

- - 메뉴에서 My Page → ROI를 선택
	- 도시된 ROI 목록에서 도시하고자 하는 ROI를 클릭
- ROI 목록에서 ROI를 삭제하기 위해서는
	- $\blacksquare$  삭제하고자 하는 ROI의  $\blacksquare$  아이콘을 클릭

![](_page_31_Picture_12.jpeg)

靑

### **2** 계정 잠금

로그인 시 비밀번호를 잘못 입력하여 로그인을 5번 실패하면 해당 사용자의 계정은 잠금 상태 가 되어 다시 로그인 할 수 없게 됩니다. 이 경우 메인 화면 우하단의 Inquiry(Help) 버튼을 클 릭하여 SIIS에 잠금 된 계정의 잠금 해제를 요청하세요. SIIS는 등록된 사용자의 e-mail 계정으 로 임시 비밀번호를 전달 할 것입니다. 임시 비밀번호로 로그인 한 후에는 가능한 한 빨리 비 밀 번호를 변경하는 것을 권장합니다.

### **3** 비밀번호 변경

![](_page_32_Picture_133.jpeg)

■ 비밀번호에 사용자 ID가 포함되면 안됩니다.

### **[End of Document]**